# 將點對點隧道協定(PPTP)轉發到RV016、 RV042、RV042G和RV082 VPN路由器上的路由 和遠端訪問服務(RRAS)

### 目標

點對點通道通訊協定(PPTP)是一種實作VPN的方法。 PPTP在點對點通訊協定(PPP)封包上使 用透過傳輸控制通訊協定(TCP)和通用路由封裝(GRE)的控制通道。路由和遠端訪問服務 (RRAS)是一種伺服器軟體,它使伺服器能夠充當網路路由器。將PPTP轉發到RRAS時,它允 許RRAS伺服器控制網路轉發PPTP。

本文的目標是解釋如何將點對點通道通訊協定(PPTP)轉送到路由和遠端存取服務(RRAS)。

### 適用裝置

- · RV016
- · RV042
- · RV042G
- · RV082

# 將PPTP轉發到RRAS

步驟 1.登入到Web配置實用程式,然後選擇Setup > Forwarding。Forwarding頁面的檢視如下 所示。

步驟 2.在「服務」下拉選單中,選擇「點對點隧道協定」的PPTP。

步驟 3.在IP Address欄位中,輸入託管VPN服務的伺服器的IP地址。IP地址需要來自同一子網 (可以使用子網計算器進行驗證)。

步驟 4.選中Enable 覈取方塊以在VPN路由器上啟用埠範圍轉發。

步驟 5.按一下「Add to List」。

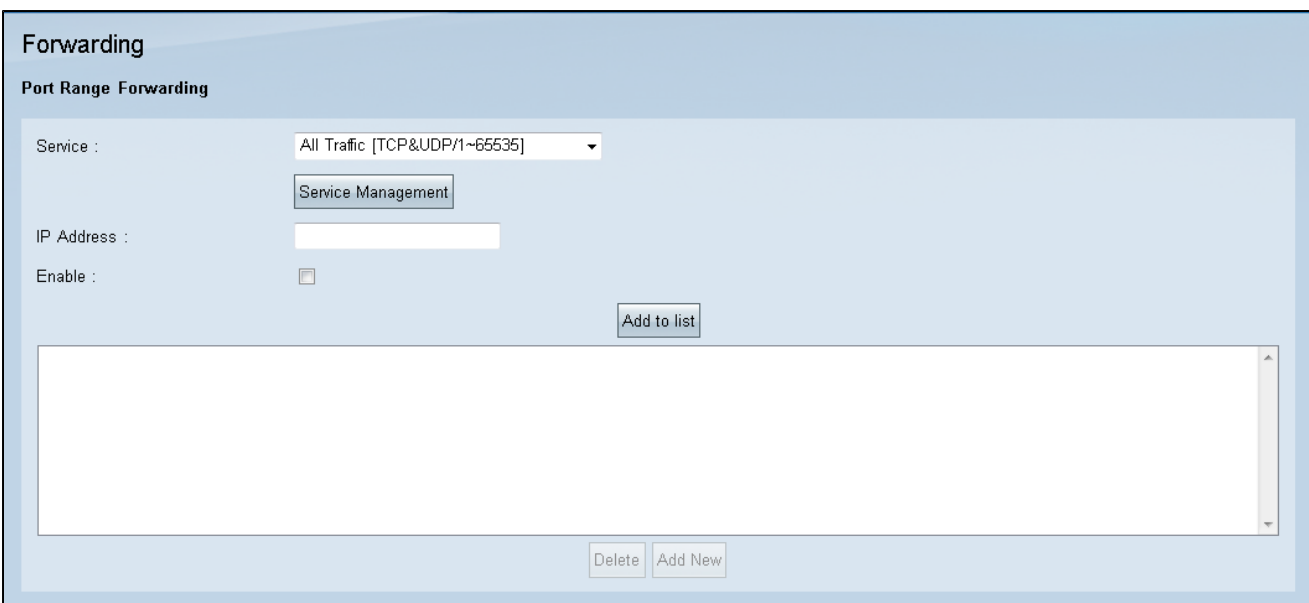

步驟 6.按一下「Save」。

# 頻寬配置

頻寬管理可以衡量和控制網路鏈路上的通訊。 頻寬管理以位/秒(bps)或位元組/秒(Bps)為測量 單位。頻寬配置設定允許上游和下游流量,以及適用於各種型別的流量的服務品質(QoS)設定  $\circ$ 

步驟 1.在Web配置實用程式中,選擇系統管理>頻寬管理。將開啟Bandwidth Management頁 面:

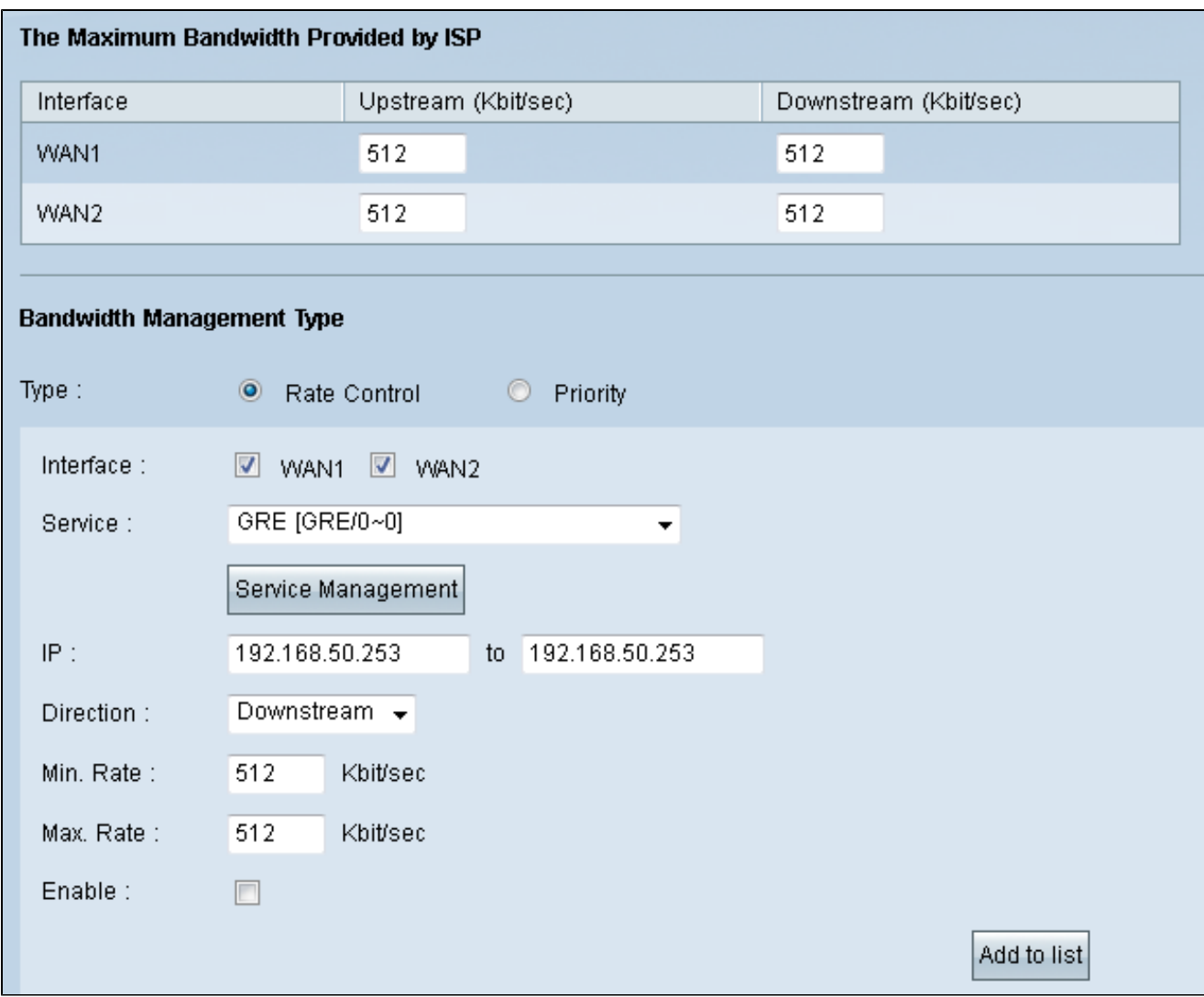

步驟 2.對於「型別」,按一下Rate Control單選按鈕。

步驟 3.在要應用配置的介面欄位中選中WAN Interface覈取方塊

步驟 4.在「服務」下拉式清單中選擇GRE。GRE是在虛擬點對點連結內使用的封裝通訊協定 ,因此需要將PPTP轉送到RRAS。

步驟 5.在IP欄位中,輸入伺服器將使用的適用IP地址範圍。

步驟 6.在「Direction」下拉式清單中選擇Downstream。

步驟 7.在Min。Rate欄位,輸入頻寬的最小速率(以Kbit/sec為單位)。

步驟 8.在Max。Rate欄位,輸入頻寬的最大速率(以Kbit/sec為單位)。

步驟 9.選中Enable以啟用建立的頻寬管理調整。

## 步驟 10.按一下Add to list。

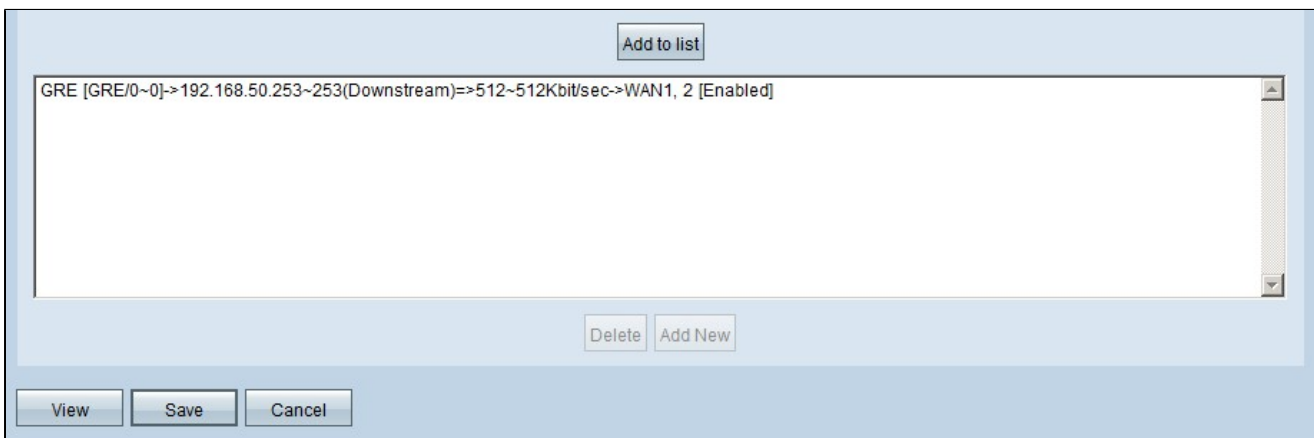

步驟 11.按一下「Save」。

#### 關於此翻譯

思科已使用電腦和人工技術翻譯本文件,讓全世界的使用者能夠以自己的語言理解支援內容。請注 意,即使是最佳機器翻譯,也不如專業譯者翻譯的內容準確。Cisco Systems, Inc. 對這些翻譯的準 確度概不負責,並建議一律查看原始英文文件(提供連結)。